# 第 **7** 章 簡易小畫家

### 簡介:

上一章我們學會了一些處理影像物件的基本概念,這一章我們將繼續學習用 C#程式繪 圖的技巧。比較複雜的是在 C#中,繪圖的操作層次分得很精細,日多半須以程式碼操作, 包括影像與繪圖物件的建置、畫筆及筆刷顏色與粗細的設定等等,對初學者而言確實有點複 雜,就請耐心學習了。

### **7-1** 建立開檔存檔功能

#### [建立主功能表]

這個程式與上一單元一樣,主要還是由功能表(MenuStrip)操作,請先到工具箱叫出一個 menuStrip1 物件。這次我們是要畫圖的,所以除了開啟舊檔之外,還必須有新增空白圖檔, 並回存作品(影像)的功能。如果你還記得之前的單元就會知道,另存新檔是比儲存檔案較簡 單的動作,本單元就省略完整儲存功能的介紹,只作「另存新檔」就好了。請設計如下:

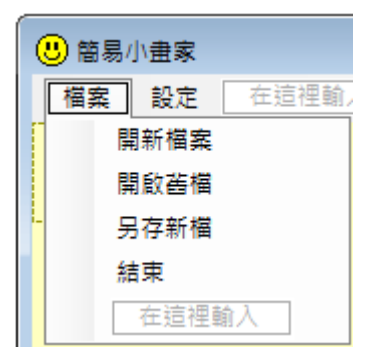

開啟影像檔案如前一單元一樣,需要用到 PictureBox 與 OpenFileDialog 物件,本單元也 要作存檔動作,需要 SaveFileDialog,請到工具箱找出它們放到表單上。pictureBox1 的 SizeMode 屬性請設為 AutoSize,本單元以書圖為主,不作縮放處理,進出的檔案都照原始 大小顯示就好了!其次 openFileDialog1 與 saveFileDialog1 物件的 Filter 也都設為 「\*.jpg|\*.jpg」,表示我們只處理 jpg 檔案的意思。當然你是可以設定處理更多格式的,如有 需要請參考秀圖軟體單元。最後請將表單的 WindowState 設定為 Maximized(放到最大),一 般影像軟體總是希望畫面越大越好的!

[加入影像顯示盒]

仿照正版小書家,請將 pictureBox1 放到視窗的左上角,如果你無法順利將 pictureBox1 貼齊到主功能表的下方,請查看一下 MenuStrip1 的 Size->Height(高度)值,將 pictureBox1 的 Location->Y 值(頂部座標,相當於 Top 屬性)設為與 MenuStrip1.Height(應該是 24 個像素點) 一樣就貼齊了!

[開啟舊影像]

```
首先開啟舊檔的程式與前一單元相同如下:
```

```
private void 開啟舊檔ToolStripMenuItem_Click(object sender, EventArgs e)
ł
    if(openFileDialog1.ShowDialog() == DialogResult.OK)ł
        pictureBox1.Load(openFileDialog1.FileName);
    -1
\mathbf{R}
```
[儲存目前影像]

接下來另存新檔是將目前 pictureBox1 裡面的影像(Image)依使用者在 saveFileDialog1 中 指定的檔名存到磁碟之中。因為我們之前已經將 Filter 設定為只處理 jpg 檔案,所以鍵入檔 名時不需要再寫副檔名了!譬如你寫存入檔案「X」,就會變成 X.jpg 圖檔。請注意到本單元 是要書圖的,所以儲存的檔案可能是某圖檔被你叫出來塗鴉之後的「作品」,最好還是另存 新檔,不要覆蓋原圖比較好。

```
private void 另存新檔ToolStripMenuItem_Click(object sender, EventArgs e)
    if(saveFileDialog1.ShowDialog() == DialogResult.OK)
    Ł
        Bitmap bmp = new Bitmap(pictureBox1.Image);
        bmp.Save(saveFileDialog1.FileName);
    ł
<sup>1</sup>
```
[Bitmap 點陣圖物件]

上述程式中的 Bitmap bmp = new Bitmap(pictureBox1.Image)是宣告一個稱為 bmp 的 Bitmap(點陣圖)物件,內容與 pictureBox1.Image 相同;接下來將此物件儲存(Save)為選定檔 名 saveFileDialog1.FileName。此動作似乎有些多餘,但是直接用 pictureBox1.Image.Save 這 樣的語法卻會產牛「GDI+泛型錯誤」,同樣.NET Framework 版本的 VB 這樣寫卻是可以的! 只能說是 C#語法比較嚴謹吧?

## **7-2** 開新檔案

[建立新影像]

小畫家程式最常用的應該不是開啟舊檔來玩,而是開新檔案繪圖,甚至程式一開始就會 開個空白的新檔案給我們使用!在此先寫一個開新檔案的程式:

```
private void 開新檔案ToolStripMenuItem Click(object sender, EventArgs e)
    pictureBox1. Imaze = new Bitman(800, 600):
    Graphics g = Graphics.FromImage(pictureBox1.Image);
    g.Clear(Color.White);
<sup>1</sup>
```
我們先建置一個 800 x 600 點的點陣圖物件作為 pictureBox1 的 Image。接著宣告一個稱

為g 的繪圖物件(Graphics),此物件來自於(也就是會執行繪圖動作於)pictureBox1.Image,最 後使用 g 將 Image 清除為白底(背景色)的狀況。

[Image 物件沒有 BackColor 屬性]

如果你不製作底色,預設的 Bitmap 是透明的,你可能會看不到圖在哪裡!但是程式碼 蠻囉嗦的,不是嗎?或許你會說為何不能用類似 Image.BackColor=Color.White 這種語法呢? 就是將底色當作屬性處理,希望以後的 C#版本可以這樣寫。但目前的 Graphics 物件總攬所 有的繪圖動作,包括在 Image 上面畫複雜的圖案,譬如直線、方塊、圓圈或文字等等,連簡 單的背景色設定也都必須經過它,程式看起來就複雜了,忍耐一下吧!試試看點選開新檔案 會有一張白紙出現了!

[Form\_Load 時開新檔案]

接下來我們希望程式啟動(Form\_Load)時也會自動給一張新的空白圖,當然我們可以寫 完全一樣的程式,也就是複製「開新檔案」的內容到 Form\_Load 中,不過也可以這樣寫:

```
private void Form1_Load(object sender, EventArgs e)
Ł
    開新檔案ToolStripMenuItem_Click(sender, e);
\mathcal{E}
```
是不是與前一單元的 SizeImage 等自訂副程式用法很像?就是執行到此時去呼叫『開新 檔案』的程式,請記得小括號內的參數必須照寫,但物件型態名稱(object 與 EventArgs)則必 須刪掉。這也告訴我們其實事件副程式與一般自訂副程式沒有甚麼不同,也可以直接呼叫 的!至於為何按下「開新檔案」這個功能項目時會執行這個副程式?程式碼是在 Form1.Designer.cs 這個檔案有關「開新檔案」這個功能項目的設定程式內:

[事件副程式與事件的連結]

```
// 
// 開新檔案ToolStripMenuItem 
// 
this.開新檔案ToolStripMenuItem.Name = "開新檔案ToolStripMenuItem"; 
this.開新檔案ToolStripMenuItem.Size = new System.Drawing.Size(152, 22); 
this.開新檔案ToolStripMenuItem.Text = "開新檔案"; 
this.開新檔案ToolStripMenuItem.Click += new System.EventHandler(this.開新檔案
    ToolStripMenuItem Click);
```
看到了嗎?最後一行的前面是事件名稱(….Click),後面則是說新增(new)一個事件處理 程式(EventHandler),位置就在名為「開新檔案 ToolStripMenuItem\_Click」的副程式。就是這 行程式讓事件與副程式連線的!所以如果刪掉它,即使事件副程式的程式碼還在,也是沒有 反應的!

當然,如果倒過來我們刪除了事件副程式的程式碼,卻留下上面的粗體字程式,就會出 現找不到「開新檔案 ToolStripMenuItem\_Click」副程式的錯誤。知道這層關係是蠻重要的! 因為我們常常會刪除無用的事件副程式,此時這一行程式也要同時刪掉!另一方面,如果發

現某事件副程式寫好但沒有反應時,應該知道到這邊檢查看看連結事件與副程式的程式碼。

### **7-3** 塗鴉

#### [用滑鼠拖曳動作繪圖]

有了空白的書圖紙,第一件事當然就是想給它亂塗鴉一下的啦!要寫塗鴉的程式必須先 分解細部動作:先是滑鼠對著 pictureBox1 上面的某處(起點)壓下左鍵,這就是 MouseDown 事件啦!接著使用者繼續壓住滑鼠左鍵移動滑鼠到新的一點(終點), 就是 MouseMove 事件 了!每次的移動我們都要立即畫一個小線段,從起點到終點,畫完之後將終點變成新的起 點,這樣滑鼠繼續移動時就會繼續書隨後的小線段,這些小線段連起來就是你的塗鴉軌跡 了!所以我們要將程式寫在 picturBox1 的滑鼠事件中,請先到設計頁面點選 pictureBox1, 再到屬性視窗找到 MouseDown 與 MouseMove 建立事件副程式框架,程式碼如下:

```
int x0, y0;
private void pictureBox1_MouseDown(object sender, MouseEventArgs e)
ł
    x0 = e.X:
    v0 = e.Y:
\mathcal{V}private void pictureBox1 MouseMove(object sender, MouseEventArgs e)
    if(e.Button == MouseButtons.Left)Ł
         Graphics g = Graphics.FromImage(pictureBox1.Image);
        g.DrawLine(Pens.Black, x0, y0, e.X, e.Y);
        x0 = e.X;
        y0 = e.Y;
        pictureBox1.Refresh();
    \mathbf{1}\mathcal{E}
```
[Graphics 與 Pens 的設定]

上面程式碼中的 x0 與 y0 就是繪圖起點的座標,當 MouseDown 事件發生時先記住這個 位置,所謂 e.X 與 e.Y 就是滑鼠目前位置的座標。接下來滑鼠移動了!我們首先宣告繪圖物 件 g,當然是要它指向目前的 pictureBox1.Image 這個影像了!請繪圖物件 g 畫一個線段 (DrawLine),使用黑色的筆(Pens.Black),起終點座標為 (x0, y0) - (e.X, e.Y),書完之後將終 點變成新的起點 x0 = e.X, y0 = e.Y。試試看!塗鴉動作應該可以執行了!這段程式碼其實 與前面記事本單元的拖曳程式很類似,只是多了繪圖動作而已。別忘了你也可以使用剛剛寫 的存檔程式將作品典藏哦!

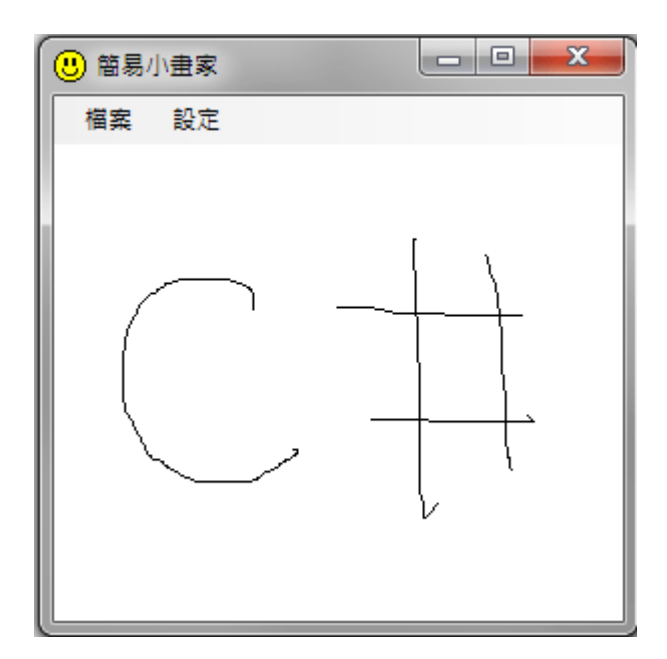

# **7-4** 調整畫筆的顏色與粗細

[設定 Pen 物件屬性]

剛剛的程式是使用系統預設的黑筆(Pens.Black),粗細也是預設的一個像素點寬,如果要 用自己設定的筆就要宣告一個「筆物件」(Pen)來繪圖。像繪圖物件一樣,其實筆物件也可以 隨時宣告設定顏色與粗細來使用!請先在功能表加入以下功能項目:

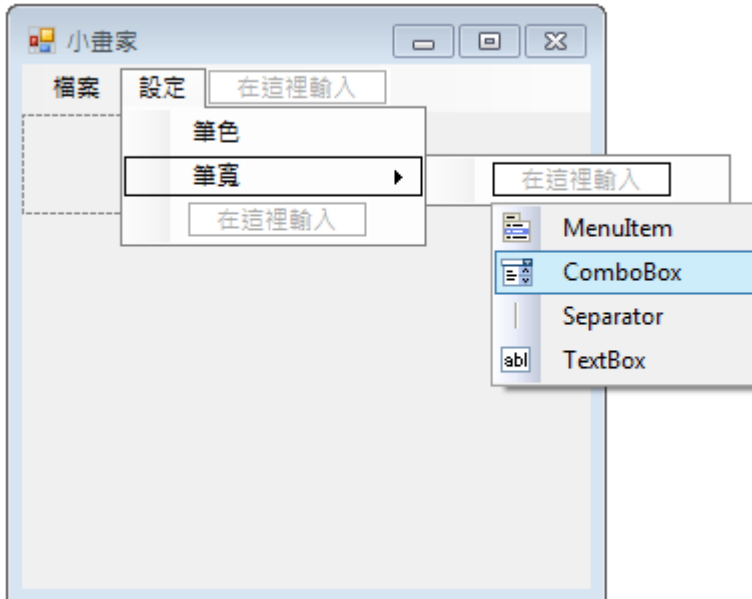

# [使用 ComboBox]

請注意到上圖最右邊我們是將新選項的右端選單拉開加入一個 ComboBox,這是一個下 拉式選單,建立好之後編輯其 Items(項目)集合屬性如下圖,當然項目就是書筆粗細的選擇, 你可以自由發揮。寫好這個集合之後也要將 ComboBox 的 Text 屬性改為 1,這是筆的預設粗 細值。請注意到:Combo 是複合的意思,表示它是文字輸入方塊(TextBox)與選單物件的複 合體,使用者除了在有限的選項中選擇之外,直接輸入不同於選項的數值也是可以的!但是 筆粗細必須為整數,如果輸入 2.5 程式實際繪圖時就會當掉!

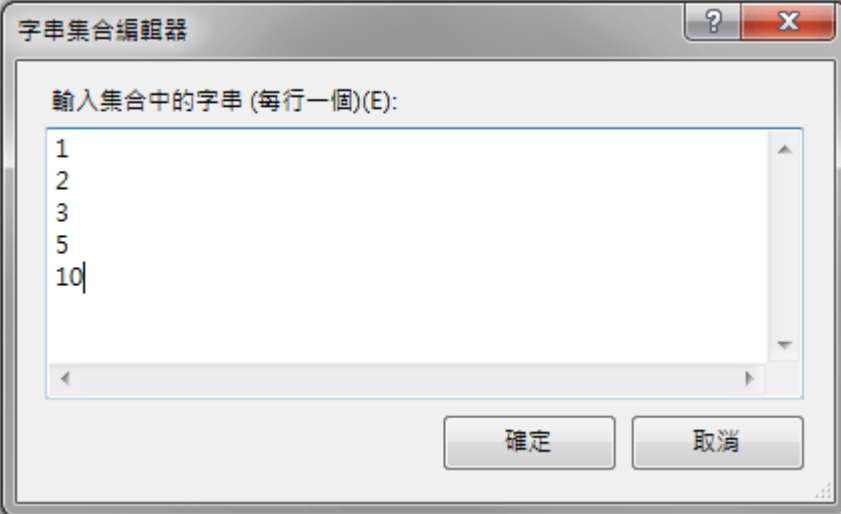

[使用 ColorDialog]

還有選擇顏色時需要一個 ColorDialog 對話方塊,也請準備好,位置在工具箱的「對話 方塊」分類。這樣就可以開始寫程式了!請雙擊「筆色」進入程式碼頁面,寫程式如下:

```
private void 筆色ToolStripMenuItem_Click(object sender, EventArgs e)
    colorDialog1.ShowDialog();
ļ
```
上述程式只是讓選色方塊顯示出來供使用者選色而已,至於選畫筆粗細的介面可以直接 操作,連開啟程式都不必寫了!操作書面如下:

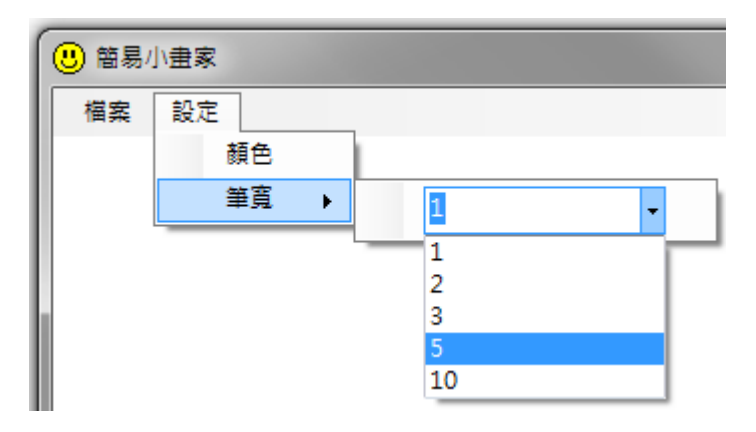

[建立 Pen 物件的程式]

但這樣還是不會產生改變畫筆的效果,程式必須修改,使用這兩個操作的結果去「製作」 需要的畫筆來執行繪圖。請將塗鴉部分的 MouseMove 事件副程式修改如下:

```
private void pictureBox1 MouseMove(object sender, MouseEventArgs e)
    if (e.Button == MouseButtons.Left)Ł
        Graphics g = Graphics.FromImage(pictureBox1.Image);
        Pen p = new Pen(colorDialog1.Color, int.Parse(toolStripComboBox1.Text));
        g.DrawLine(\mathbf{p}, x0, y0, e.X, e.Y);
        x0 = e.X;y0 = e.Y;pictureBox1.Refresh();
    ł
\mathbf{L}
```
與原來程式只有兩行的差異,一是宣告一支新書筆(new Pen),筆色來自 colorDialog1 的 Color 屬性, 筆的粗細則來自下拉式選單(toolStripComboBox1)的文字(Text)所代表的整數, 在此必須用 int.Parse 將文字資料轉為整數數值;接著就用這支筆(p)置換原來系統預設的黑筆 (Pens.Black)。如果 toolStripComboBox1 的超長名稱對你來說有些困擾,建議你到表單點選 該物件,再到屬性攔中拷貝它的 Name 屬性來寫程式,就保證不會打錯字了!你要直接將它 改名(Name 屬性)也是可以的。試試看!現在你可以任意改變筆色與粗細了!

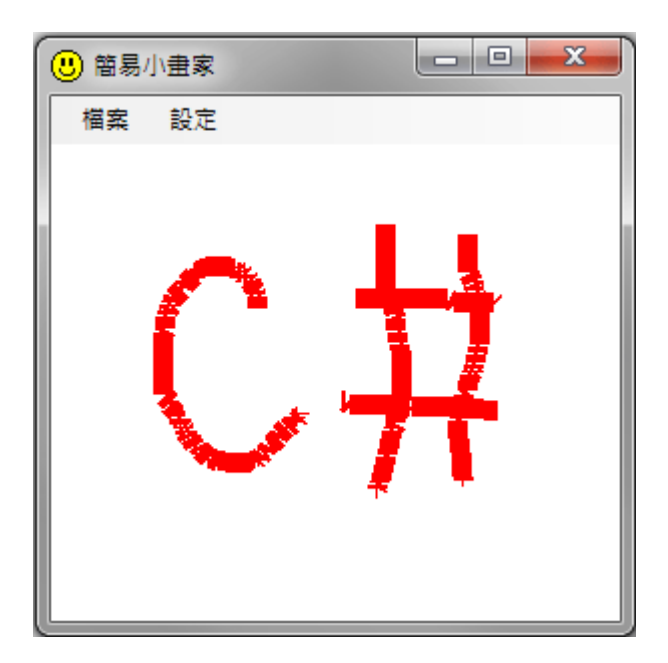

## **7-5** 畫直線

正版的小畫家可以畫直線、矩形或圓形等形狀,與塗鴉不同的是他們在拖曳過程中只會 顯示一條線或一個形狀,不會一移動就一直畫,到最終放開滑鼠時就只有最後的一個圖案會 留下!這幾個功能的核心技巧很相似,本單元只示範拉直線的作法,為了簡化操作介面就使 用滑鼠「右鍵」表示拖曳直線,左鍵保持為之前的塗鴉之用。

## [動態復原底圖影像]

這個程式技巧的關鍵在於當使用者按下滑鼠時要記住當時的畫面(存為一個影像物件), 每次滑鼠移動時都會再次拷貝這個影像(沒有直線的畫面)為繪圖目標,並從滑鼠壓下的那一 點畫一條直線到目前滑鼠位置,這樣每一個 MouseMove 動作都只會書出一條線的影像,因 為下次移動時又是從沒有這條線的原來影像(沒有直線的畫面)重新複製來繪製。這樣一來, 每一次移動滑鼠的小移動就要進行一次圖像轉移,好像讓電腦很操勞,會不會因此產生停格 呢?早期的電腦程式是有可能,現在電腦影像管理效能好多了,何況螢幕畫面本來就每秒更 新數十次,放心吧!絕對沒事的!

包括塗鴉在內的繪圖動作程式現階段請修改如下:

```
int x0, y0;
Bitmap bg;
private void pictureBox1_MouseDown(object sender, MouseEventArgs e)
\{x0 = e.X;y0 = e.Y;bg = new Bitmap(pictureBox1.Image); //記憶未畫線影像
\mathcal{V}private void pictureBox1_MouseMove(object sender, MouseEventArgs e)
    switch (e.Button)
    ł
        case MouseButtons.Left:
            Graphics g = Graphics.FromImage(pictureBox1.Image);
            Pen p = new Pen(colorDialog1.Color, int.Parse(toolStripComboBox1.Text));
            g.DrawLine(p, x0, y0, e.X, e.Y);
            x0 = e.Xy0 = e.Y:
            pictureBox1.Refresh();
            break;
        case MouseButtons.Right:
            Bitmap bf = new Bitmap(bg);Graphics gg = Graphics.FromImage(bf);Pen pp = new Pen(colorDialog1.Color, int.Parse(toolStripComboBox1.Text));
            gg.DrawLine(pp, x0, y0, e.X, e.Y);pictureBox1. Image = bf;break;
    ł
ł
```
上述畫直線程式先宣告一個 bg 的影像物件記錄滑鼠剛剛壓下時的畫面,接著進到滑鼠 移動的程式,如果按的是左鍵就執行之前的塗鴉程式;如果是右鍵就先建立一個 bg 的副本 bf, 在 bf 上面畫一條直線,從滑鼠壓下時的位置(x0, y0)到目前滑鼠位置(e.X, e.Y),然後貼 到 pictureBox1.Image 上面。如果滑鼠鍵被放開時此線就固定下來成為影像的永久成員了, 如果按住繼續移動又會從原先 bg 的狀態重畫直線,這就是用拖曳方式畫直線的密技了!

### [Graphics 物件的其他功能]

如果你想如正版小書家一樣,書出方塊或橢圓需要改變的只是將 DrawLine 的那一部分 指令,改成 DrawRectangle 就是矩形;DrawEllipse 就是橢圓。如果要畫成實心的方或圓形就 改成 FillRectangle 或 FillEllipse 即可,甚至有個 FillPie 的指令可以書出扇形的形狀。這些就 留給同學作為課後的進階挑戰囉!

### **7-6** 使用工具提示顯示顏色值

[ToolTop 物件的使用]

在此介紹一個工具箱「通用控制項」分類中的 ToolTip 物件,它的直接翻譯就是「工具 提示」,請先將一個 toolTip1 加入設計表單之中。相信所有用過電腦的人都會知道滑鼠移到 某個物件上面時,常常會有個小小的黃色文字方塊「溫柔」的浮現出來,告訴你這個東西是 幹嘛用的等等資訊,那就是工具提示了!請先到工具箱的「一般控制項」中找出它加入表單。 請注意!工具提示不是猛跳出來,必須用滑鼠點選關閉的那種視窗哦!那個東西叫做訊息框 (MessageBox)。

[數位影像的基本結構→像素點→RGB 三原色]

在此我們希望使用工具提示顯示滑鼠所在位置的顏色資訊。典型數位影像的結構是每個 像素點都是由 RGB, 也就是紅綠藍三原色以不同的亮度值組成, 每種色光亮度的值介與 0~255 之間。要取得一個像素點的顏色資訊是使用 GetPixel 的指令將某一像素點從 Image 物 件中擷取出來,當然必須指定是影像上 X 與 Y 座標分別為多少的那一點。

我們想將顯示程式寫在 MouseMove 事件中,之前此事件副程式已經用於畫直線及塗 鴉,它們分別已佔用了滑鼠的右與左鍵,這裡就將顯示顏色資訊的程序寫在「未按鍵」 (None) 的狀況,程式碼如下:

case MouseButtons.None:  $be = new Bitmap(pictureBox1) Image)$ : Color  $C = bg.GetPixel(e.X, e.Y);$ toolTip1.SetToolTip(pictureBox1, C.ToString()); break;

首先宣告 bg 與目前的 pictureBox1.Image 相同, 接著在 bg 内滑鼠所在的位置取出一個 像素點 C,所謂的像素點(Pixel)在數位影像中的實質意義就是一個點的顏色資訊,所以資料 型態宣告為 Color。最後呼叫 toolTip1 設定工具提示(SetToolTip)於 pictureBox1 物件之内,提 示內容為該處像素點(C)的內容(ToString)。試試看執行畫面應該如下:

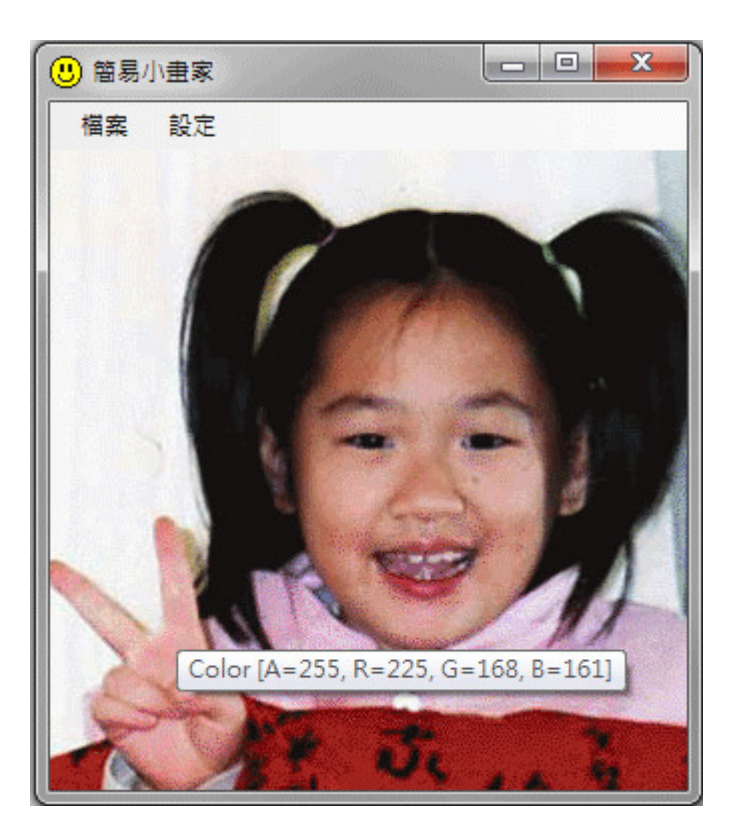

## [透明度也是顏色資訊]

在此我們有點偷懶的直接將顏色變數轉成字串(C.ToString()),你會發現轉出來的除了 RGB 值之外還有一個 A 值,這是與顏色「透明度」相關的值,255 表示完全不透明,0 就是 完全透明了!事實上也可以使用 C.R 取得紅色, C.G 取得綠色, C.B 取得藍色等語法來操作 這些資訊。

# [使用 GetPixel 的意義]

GetPixel 的使用其實是非常重要的一個里程碑,這表示我們知道如何取得影像中任何一 個像素點的詳細資訊,事實上你還可以用相對的 SetPixel 函數將顏色改變之後再「放」回影 像裡面去!有了它們,任何進階的影像處理程式都可以依據這個邏輯來寫了!

# **7-7**、進階挑戰

- 一、如何模仿畫直線的方式繪製出方塊或圓圈? 提示:使用繪圖物件 Graphics 的 DrawRectangle, DrawEllipse, Fill…等功能。
- 二、如何製作調整畫紙大小的功能? 提示:可用記事本單元的 GroupBox 小視窗方式輸入影像的寬高值。
- 三、如何製作復原功能?

提示:使用多個背景影像物件陣列記住每個步驟的影像書面,需要復原時回貼即可。

#### 課後閱讀

[程式繁簡與執行速度的兩難]

相信多數同學學到本單元一定會被 Bitmap,Graphics 甚至 Pens, Brush 等等東西弄得很 煩。書幾條線而已,怎麼弄得那麼複雜啊?確實如此,在「美好」的 VB6 時代,書一條線 真的只要一個指令:**Picture1.Line(X1,Y1)-(X2,Y2)** 就搞定了!連我都好懷念。但是簡單 的 VB6 繪圖語法執行速度卻非常的慢,也因此當年要寫影像程式時,多數專家都不會用 VB, 而是選擇 C++語言,當然現在的 C#執行速度一定比 VB6 甚至舊版的 C++更快的!只是語法 並未隨之簡化,仍比 VB6 複雜許多, 想寫影像程式這些基本功還是必須練好的!就讓我們 對這幾個名詞深入了解一下吧?

### 一、**Bitmap**、**Graphics** 與影像容器

上一單元課後閱讀介紹過 Bitmap 物件,它是被繪圖的目標,如同一張圖書紙,或者一 張相片!Graphics 呢?它好像是個繪圖機、畫家或者說繪圖的「代理人」,宣告它時必須提 到它是依附於(用來畫)哪一個 Bitmap 物件的。也就是說如果沒有指定的 Bitmap,Graphics 其實是不能單獨的存在!下行程式就是說明 g 物件依附於 picturBox1.Image 這個影像。

### Graphics  $g =$  Graphics. From Image(picture Box 1. Image);

接下來目標影像物件(Bitmap)被繪圖的動作都必須指定這個 Graphics(g)去執行,但是操 作個別像素點的 GetPixel 與 SetPixel 指令例外,它們可以直接讀寫像素點(Pixel),也就是 Bitmap 的內容,不必用到 Graphics。Graphics 物件必然的會將所有的繪圖動作畫到它依附的 那個 Bitmap 物件之上。但是煩人的小陷阱是這個畫好的 Bitmap 物件還是只存在電腦的記憶 體裡面,如果沒清楚地交代要顯示在哪一個影像「容器」(如 pictureBox1)裡面,或者忘了『更 新』(Refresh)容器內的影像內容,使用者還是看不到結果的!下面的程式碼就是在作這些事 情:

#### pictureBox1.Image = new Bitmap(800, 600);

#### pictureBox1.Refresh();

上面的 pictureBox1 就是影像的「容器」,最典型的容器當然是 PictureBox, 其他還有表 單的 BackgroundImage, Label 物件也有 Image 屬性,凡是可以載入影像(有 Image 或 BackgroundImage 屬性)的物件都可以當影像容器。總之,請記得影像物件畫好後一定要放到 某個容器內,而且有時候影像用程式改變之後還得寫個指令(Refresh)更新一下才行!

### 二、**Pen** 與 **Brush**

Pen 是筆,Brush 是刷子!要書出線條狀的東西(Draw)得用筆,要將一個區塊塗滿(Fill) 一種顏色就要用刷子了!這就是基本的使用邏輯。因此如果繪圖物件要 Draw 一個方塊,表 示是書一個方塊形狀的邊框,就應該用 Pen,如同本單元的內容,Pen 可以自己宣告定義筆 色與筆寬,但是 C#程式軟體預設就有許多現成的筆可以用,它們的名字是這樣的:

Pens.Black, Pens.Red…等等。因此畫個黑框矩形的程式就會是這樣:

g.**Draw**Rectangle(Pens.Black, x1, y1, width, height);

要畫個實心的(Fill)黑方塊呢?程式就是:

g.**Fill**Rectangle(Brushes.Black, x1, y1, width, height)

如果想自己定義筆刷的顏色呢?很奇怪的!必須宣告的物件不是 Brush 或 Brushes,而 是「**SolidBrush**」!所以畫一個實心黃色矩形的程式如下:

SolidBrush  $B = new$  SolidBrush(Color.Yellow);

g.**Fill**Rectangle(B, x1, y1, width, height);

確實有點麻煩,但是懂得以上幾個東西的基本意義與用法之後,你以後要寫繪圖程式時 應該就不會覺得摸不著頭緒了!